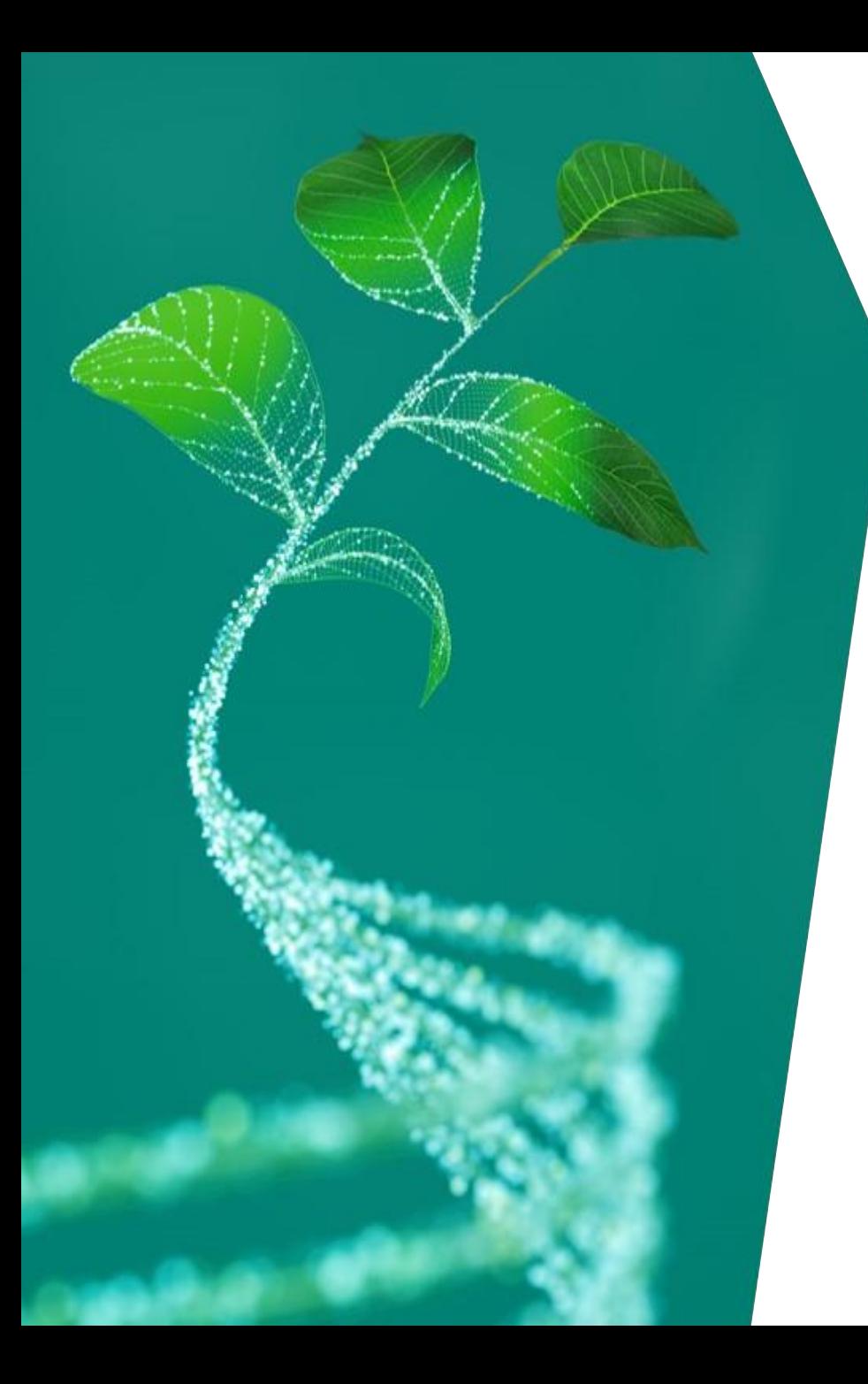

# **Update Questionnaire Pocket Guide for Supplier**

Infineon Technologies AG

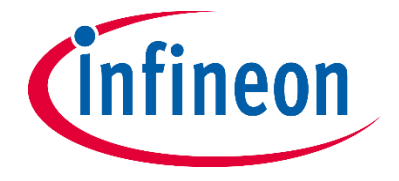

#### **Update Questionnaire Pocket Guide for Supplier (1/4)**

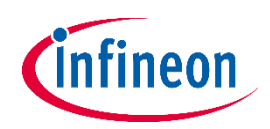

- 1. Log in Supplier Management Portal: https://slm-portal.infineon.com
- 2. Go to the profile/ My Account

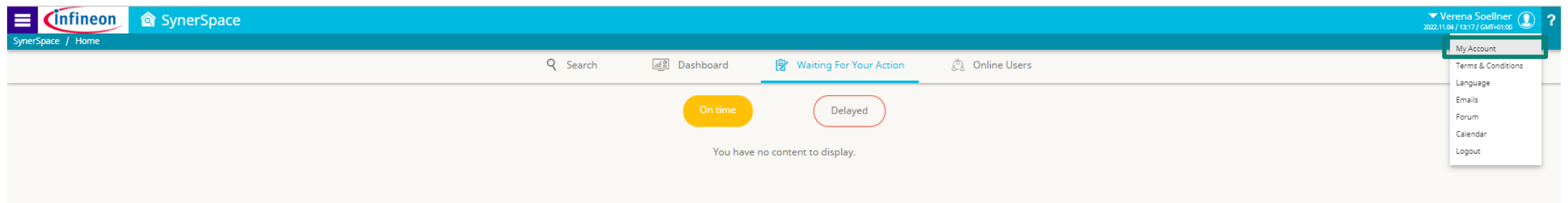

3. Click the three dots mentioned below and open eQuestionnaires

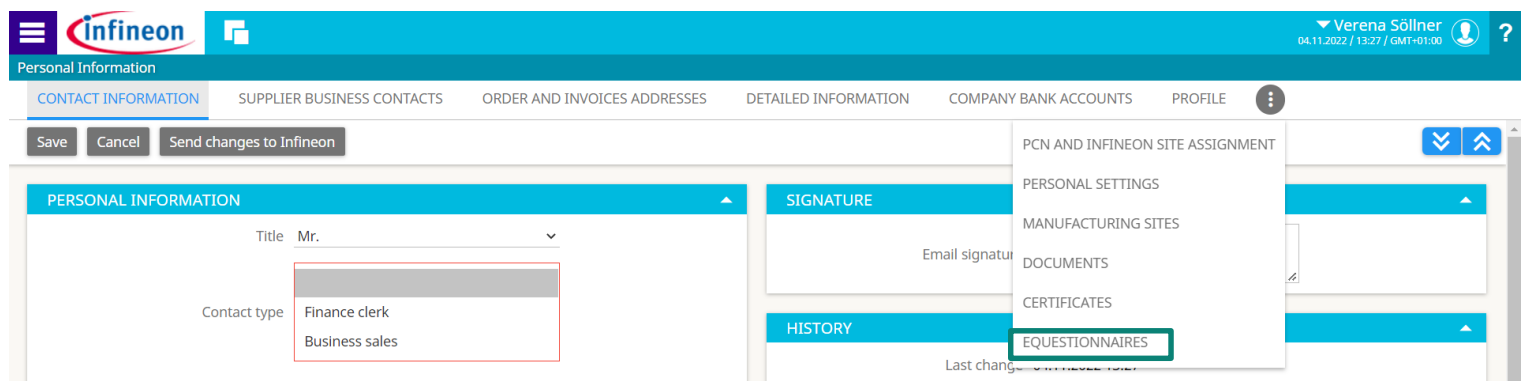

## **Update Questionnaire Pocket Guide for Supplier (2/4)**

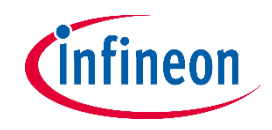

4. In the tab "eQuestionnaire" you can find all relevant questionnaires that have to be updated. Please click on the questionnaire name in order to open it and proceed to fill it in.

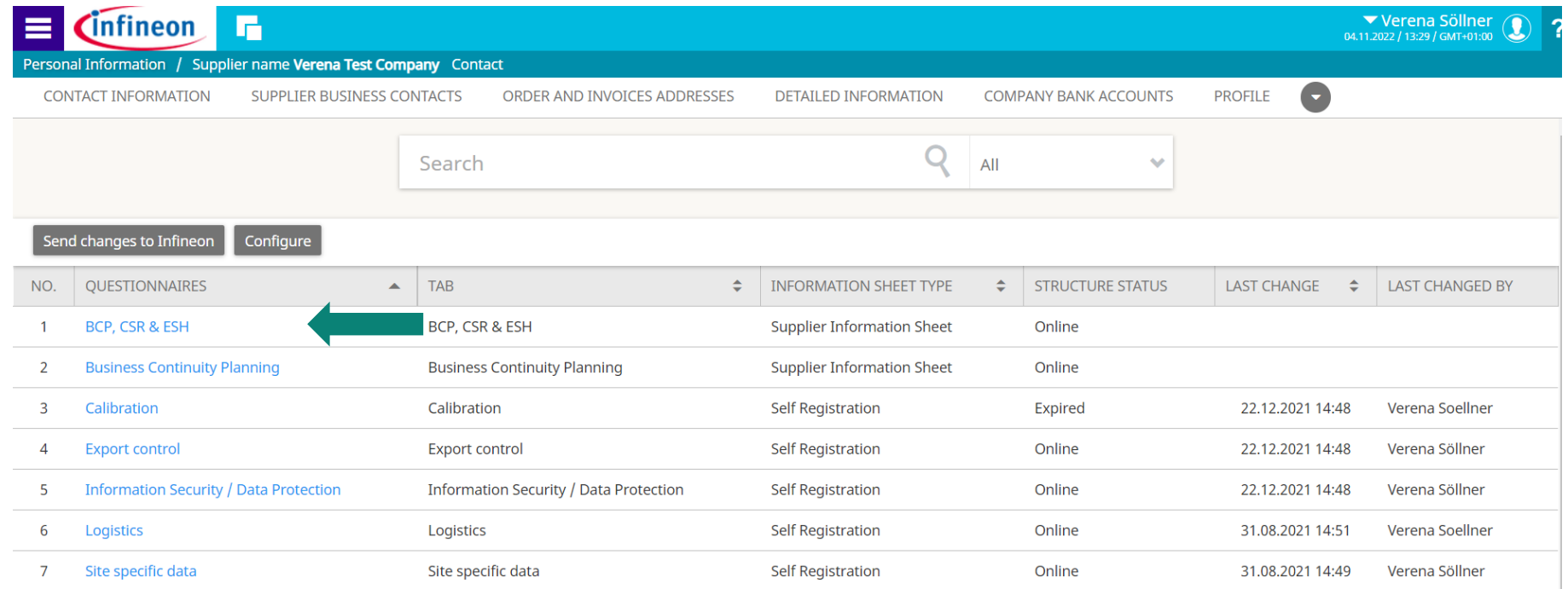

**Please note that in the case where your company has already received and answered the questionnaires in a previous year, please open the questionnaire, update it and resubmit it to Infineon.**

## **Update Questionnaire Pocket Guide for Supplier (3/4)**

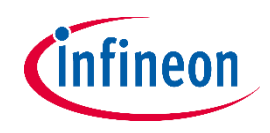

5. Please fill in all relevant information (mandatory fields are underlined in red). The latest answer to the questionnaire will be available to consult, it is also possible to select and view previous versions of the questionnaires.

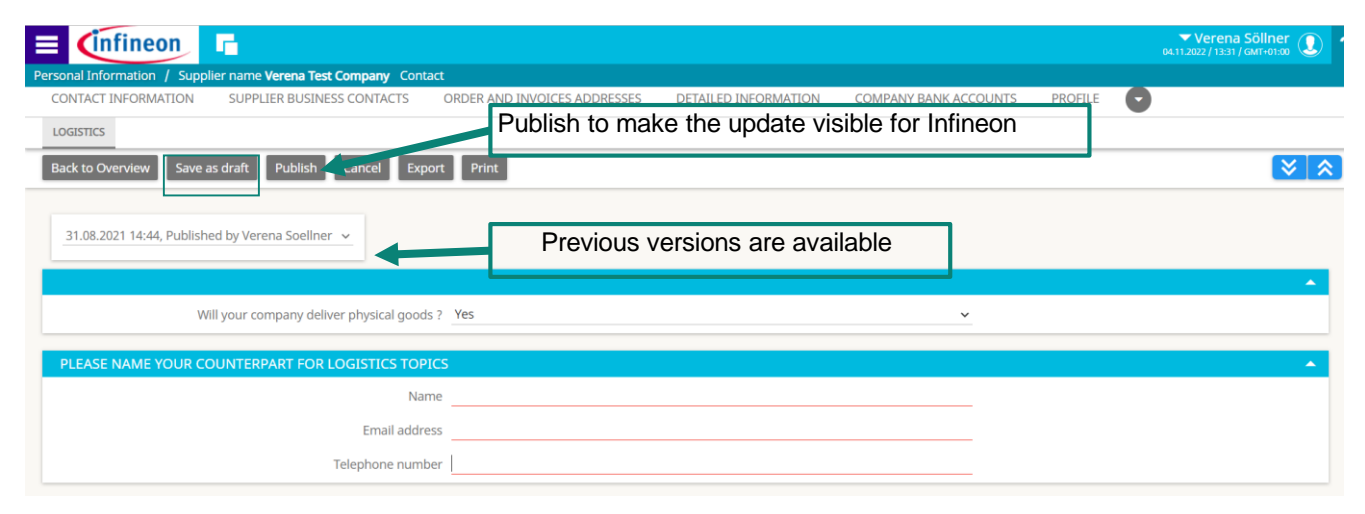

- Note: mandatory fields are underlined in *red*
- You can save the questionnaire at any time by clicking "save as draft"
- To finalize the questionnaire please choose "publish" on top. Your contact person at Infineon will be informed automatically about the successful completion.
- **Example 5 besides the mandatory questionnaires please ensure that your general company data are up to date.**

### **Update Questionnaire Pocket Guide for Supplier (4/4)**

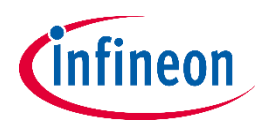

For **production** suppliers only:

In the event that the tab "manufacturing site" (those relevant for Infineon) is not updated yet, please do so. New manufacturing sites can be added clicking the "New" button. Existing sites can be updated by clicking on the manufacturing sites name.

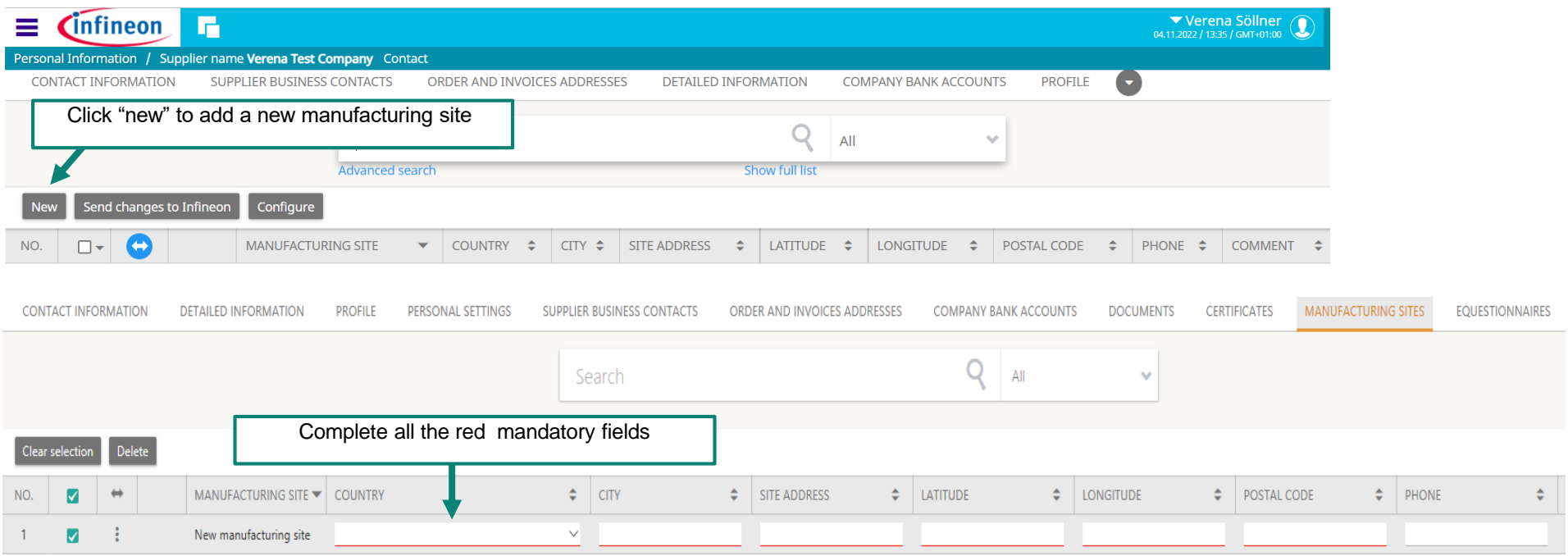

In case of questions, please do not hesitate to contact the helpdesk: **support.infineon@synertrade.com**

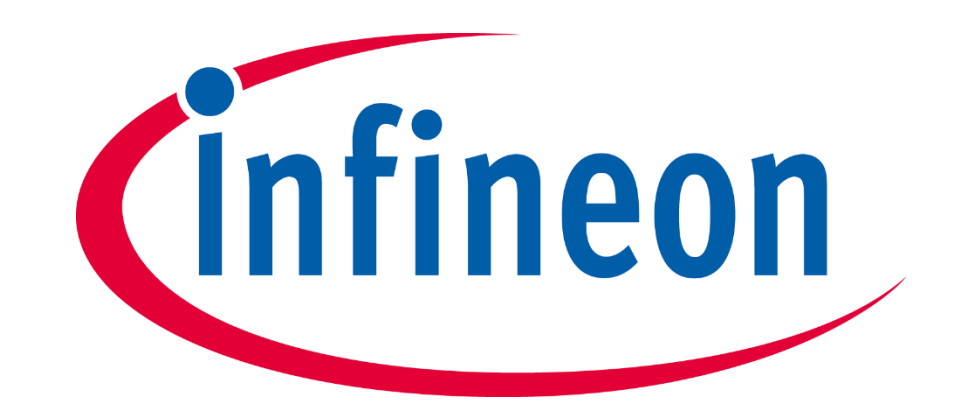